**Программный комплекс «Квазар»**

# **Модуль «Журнал обращений в КЦ ЕДС»**

**Руководство пользователя**

# Оглавление

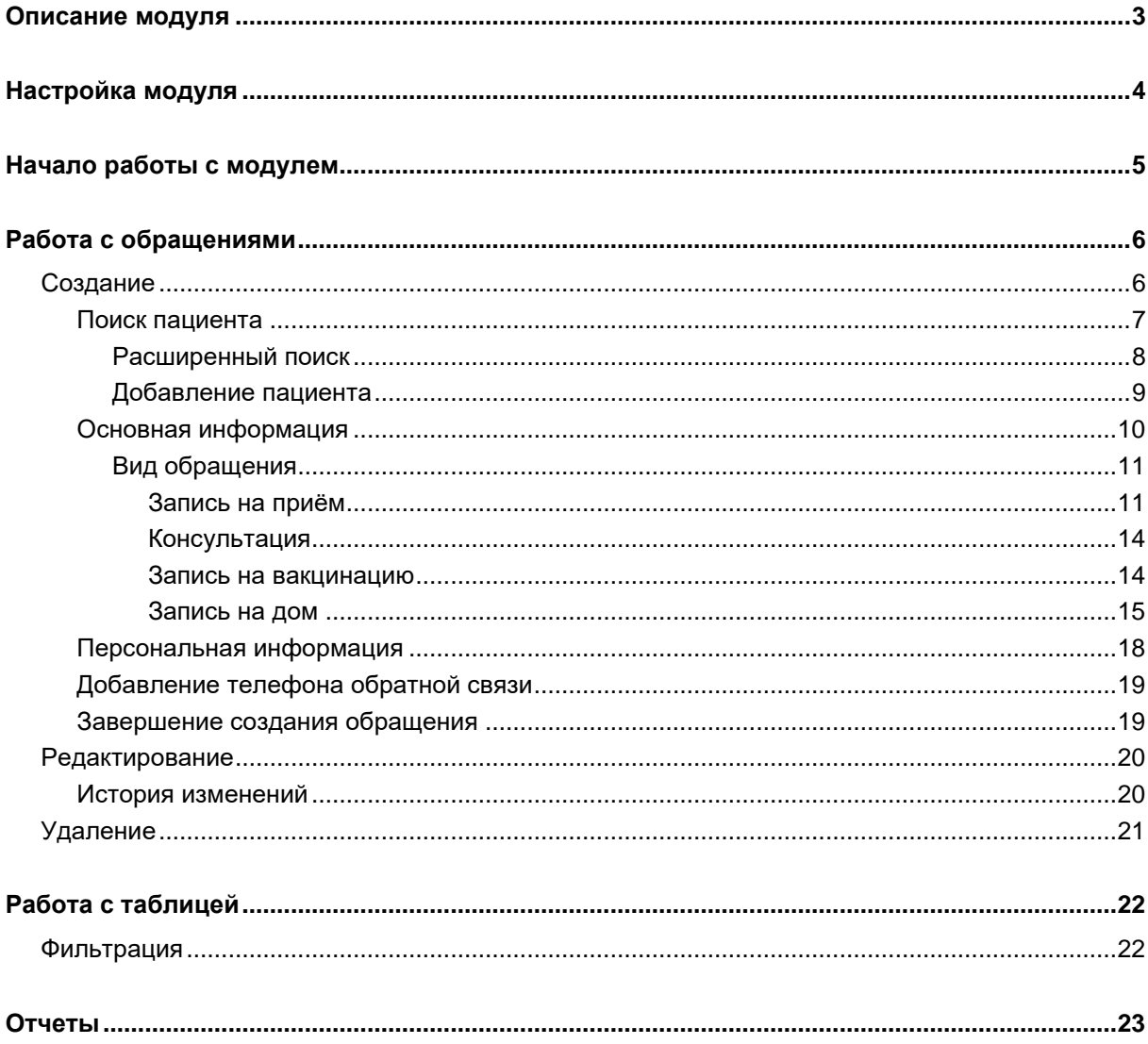

## <span id="page-2-0"></span>**Описание модуля**

Модуль «Журнал обращений в КЦ<sup>1</sup> ЕДС<sup>2</sup>» предназначен для регистрации обращений граждан в Единую диспетчерскую службу, ведения журнала обращений и фиксации результатов взаимодействия граждан с ЕДС.

 $1$  КЦ – Контакт-центр

<sup>2</sup> ЕДС – Единая диспетчерская служба

# <span id="page-3-0"></span>**Настройка модуля**

Для первоначальной настройки модуля требуется открыть окно настроек в меню в левом верхнем углу окна программы.

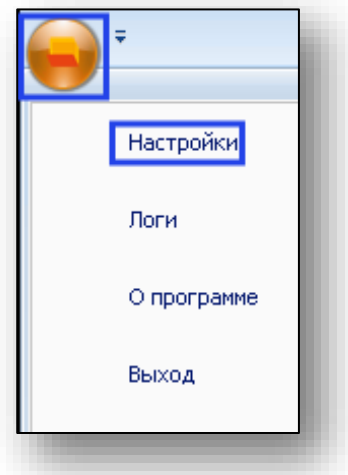

В окне настроек перейдите в раздел «Настройки модулей»-«Контактцентр»-«Журнал обращений в КЦ ЕДС» и в поле «Ваш номер телефона» внесите внутренний номер телефонного аппарата, приписанного к рабочему месту пользователя и нажмите кнопку «Принять изменения».

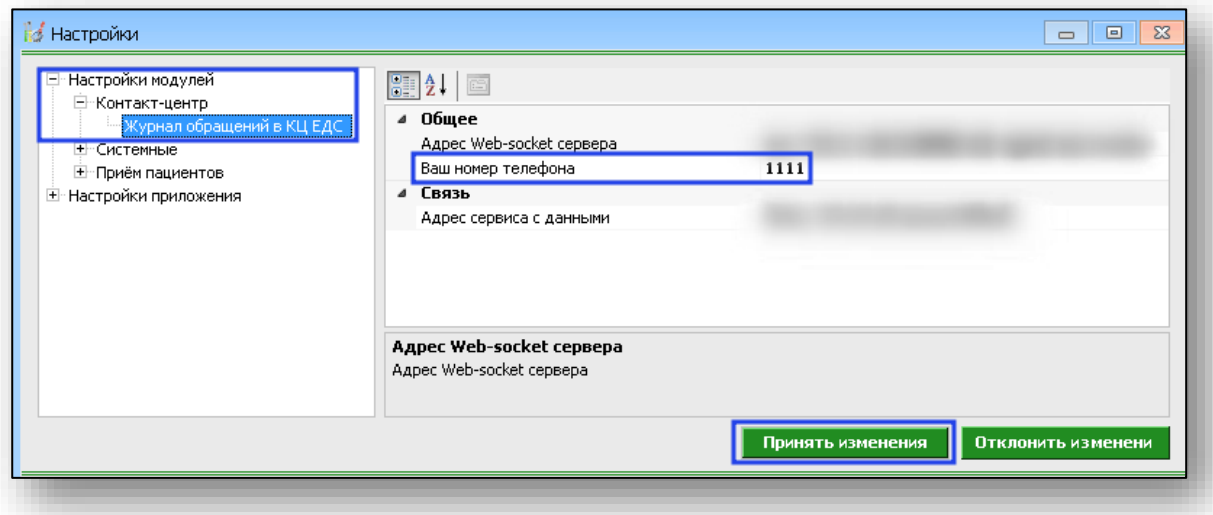

# <span id="page-4-0"></span>**Начало работы с модулем**

Для начала работы с модулем откройте группу модулей «Контактцентр».

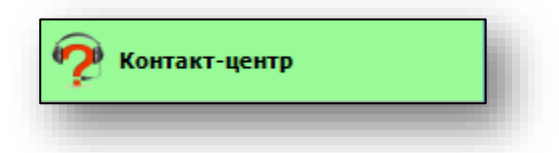

Затем откройте модуль «Журнал обращений в КЦ ЕДС

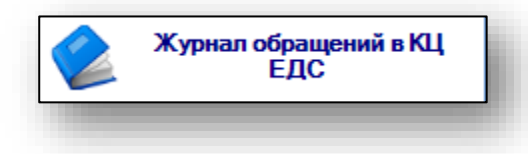

Откроется окно модуля.

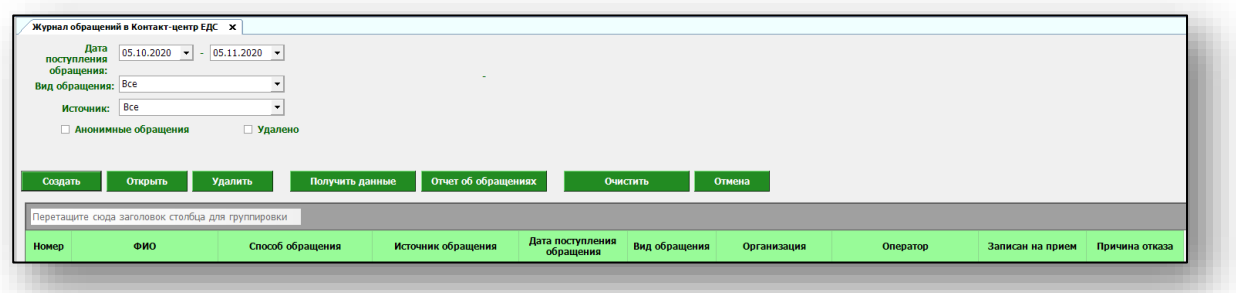

# <span id="page-5-0"></span>**Работа с обращениями**

#### <span id="page-5-1"></span>**Создание**

Обращение может быть создано двумя способами:

- на основании принятого звонка через АТС
- вручную

При звонке через АТС будет выведено диалоговое окно, в котором отображается телефонный номер звонящего и предложение создать обращение на пациента, которому соответствует этот телефонный номер.

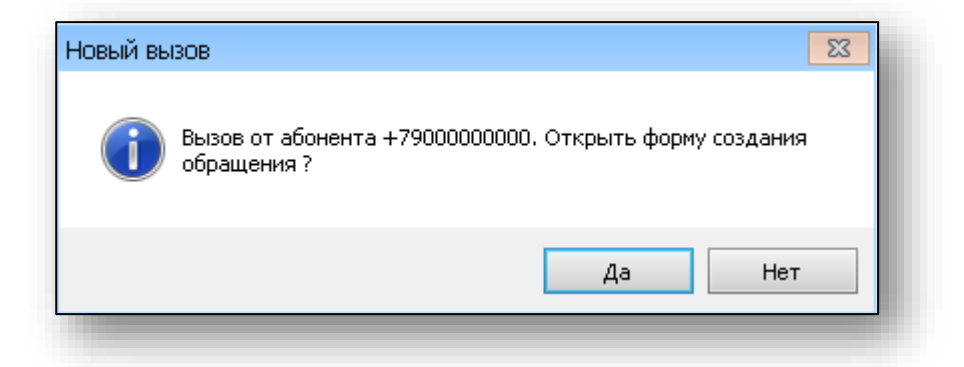

Для создания обращения вручную необходимо нажать кнопку «Создать»

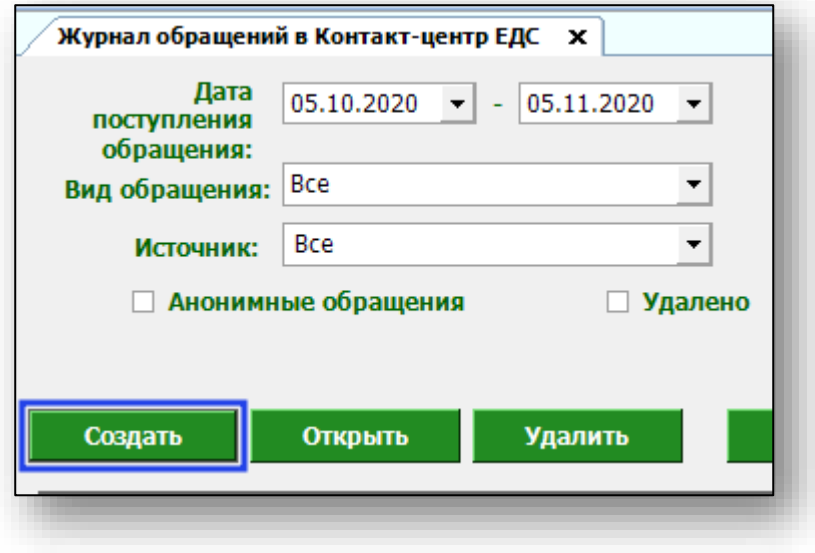

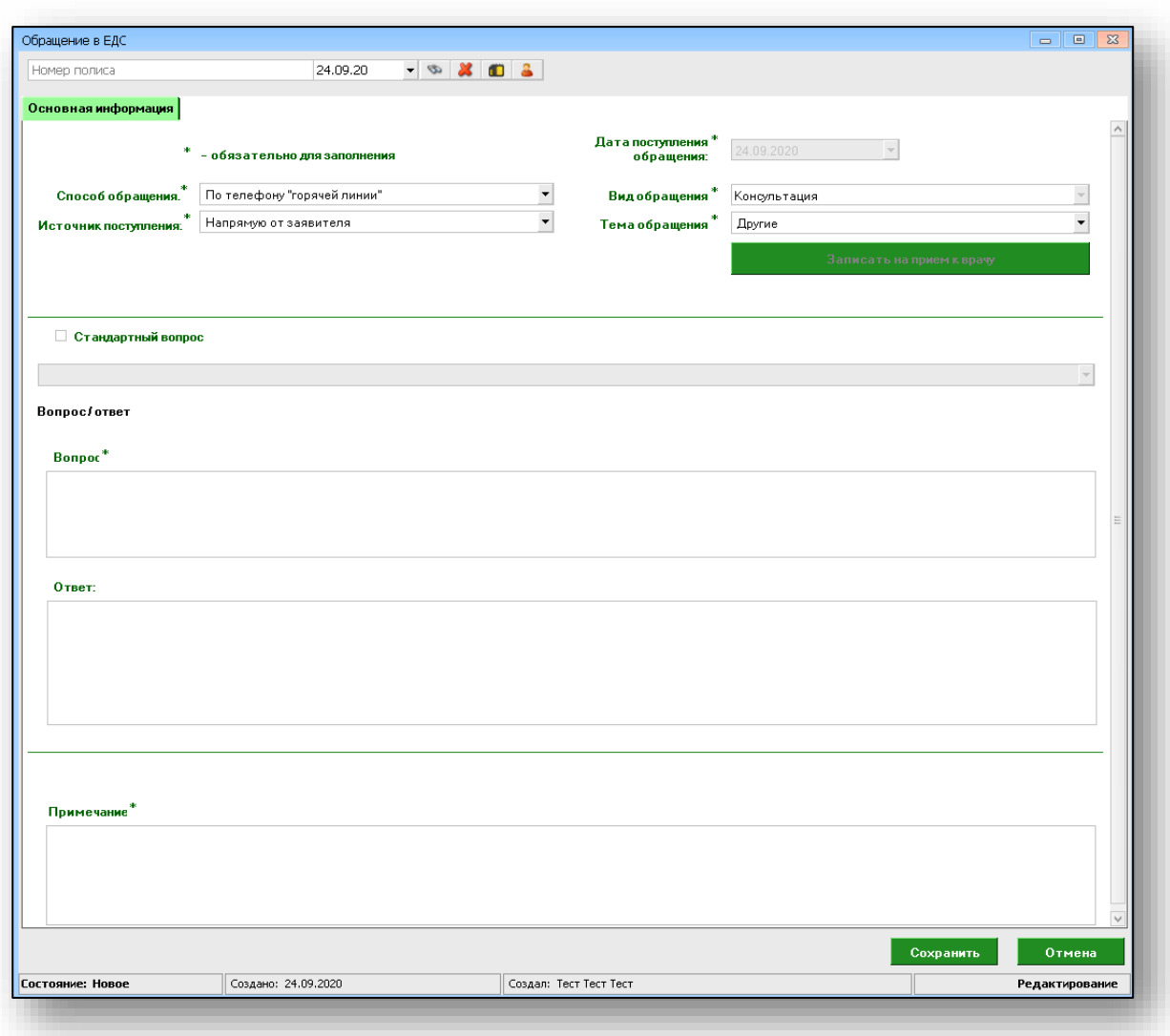

В обоих случаях будет открыто окно создания обращения.

<span id="page-6-0"></span>При создании обращения вручную для записи к врачу необходимо выполнить поиск пациента.

#### **Поиск пациента**

Поиск пациента осуществляется в верхней части окна создания обращения. Введите номер полиса и нажмите кнопку «Поиск».

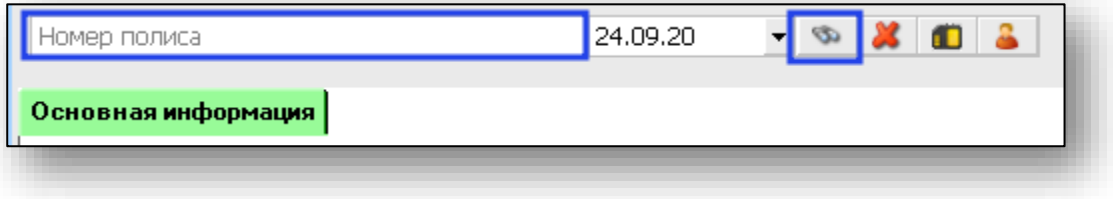

#### *Расширенный поиск*

<span id="page-7-0"></span>Для открытия окна расширенного поиска нажмите кнопку «Расширенный поиск».

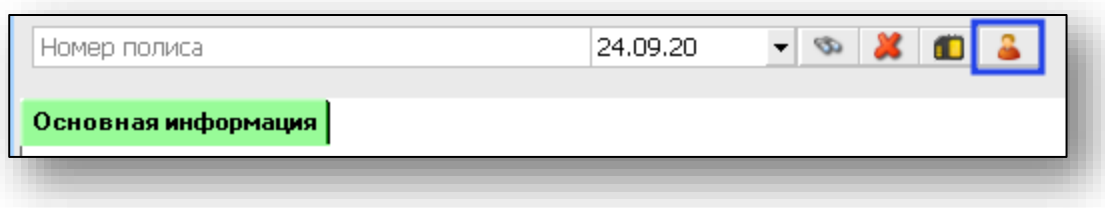

Будет открыто окно расширенного поиска. Внесите необходимую информацию и нажмите кнопку «Искать».

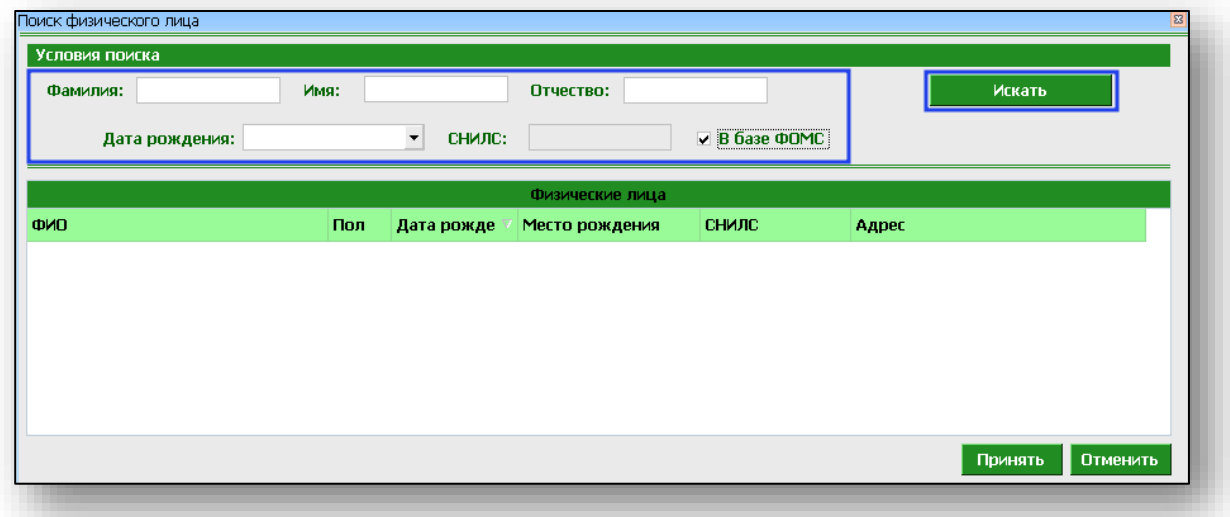

В нижней части окна поиска отобразится список найденных физических лиц, подходящих под параметры поиска. Выберите нужное физическое лицо и нажмите кнопку «Принять».

После успешного поиска физического лица появится вкладка «Персональная информация», имя пациента отобразится справа от поля поиска.

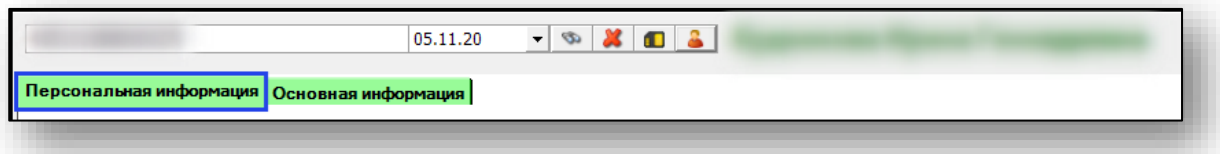

## *Добавление пациента*

<span id="page-8-0"></span>Если по введённым данным не найдётся ни одного пациента, то в окне расширенного поиска появится кнопка «Добавить пациента».

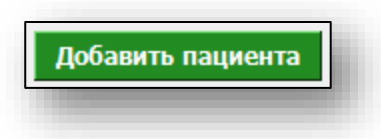

При нажатии на неё откроется окно добавления нового пациента. Введите данные пациента и нажмите кнопку «Сохранить».

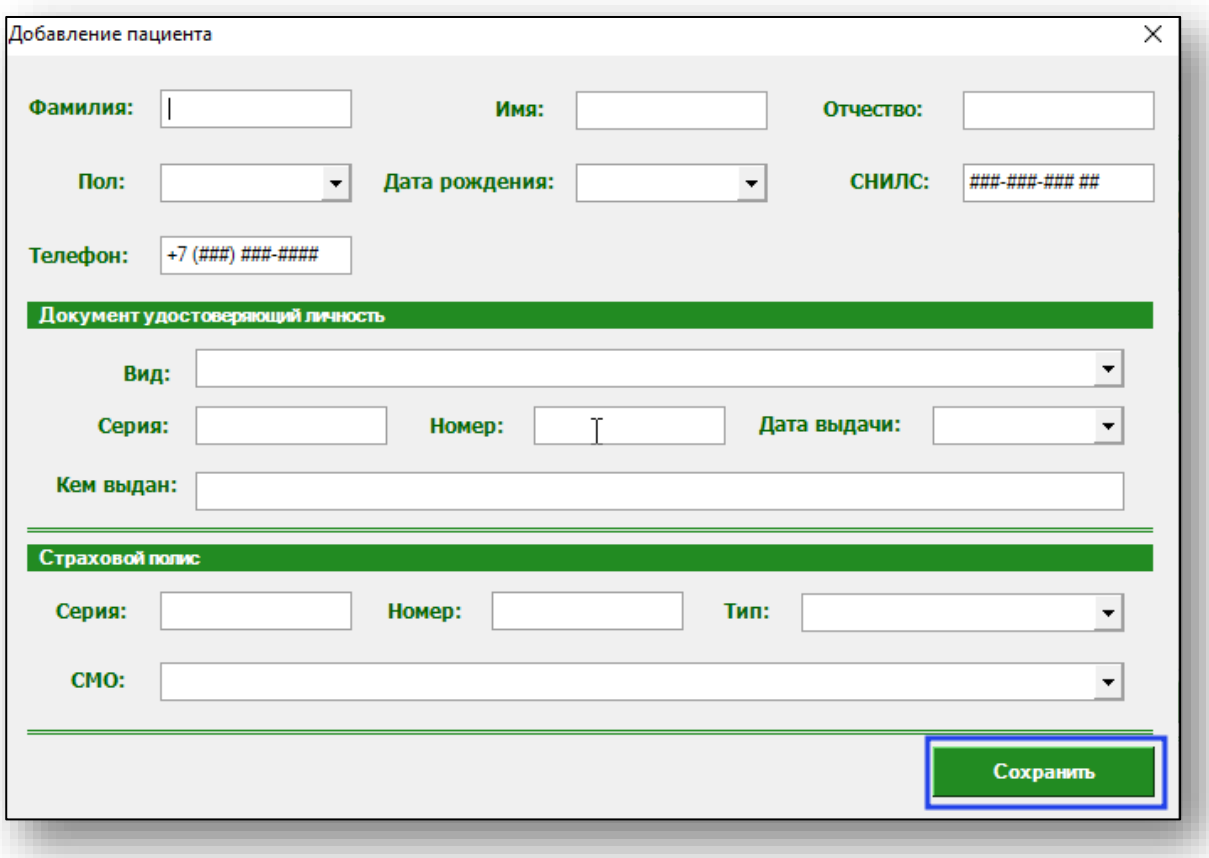

#### **Основная информация**

<span id="page-9-0"></span>Для создания обращения требуется заполнить вкладку «Основная информация». Внесите нужные данные в соответствующие поля.

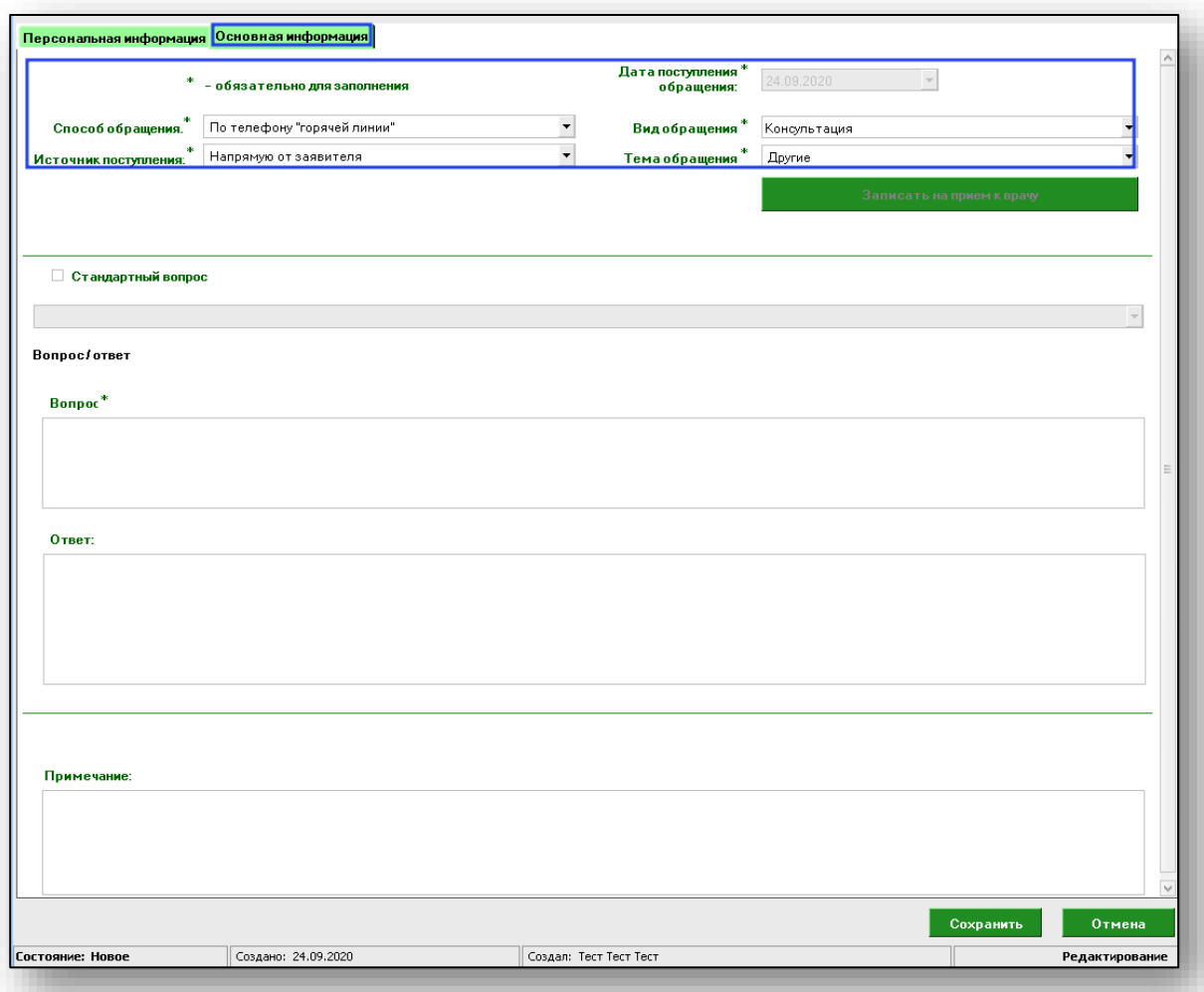

Дальнейший механизм работы с создаваемым обращением будет зависеть от выбранного вида обращения.

## *Вид обращения*

<span id="page-10-1"></span><span id="page-10-0"></span>Существует несколько видов обращения, каждый со своим алгоритмом обработки.

#### *Запись на приём*

При виде обращения «Запись на приём» необходимо будет провести запись пациента на приём. Нажмите кнопку «Записать на приём к врачу».

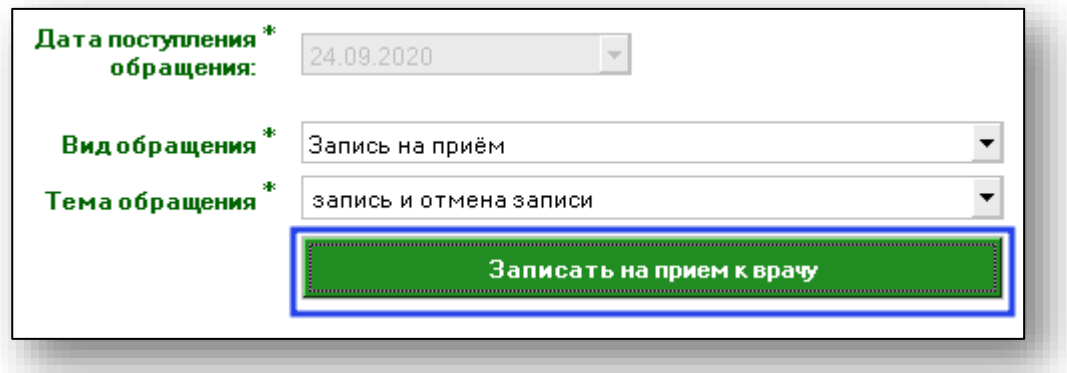

Откроется окно записи на приём.

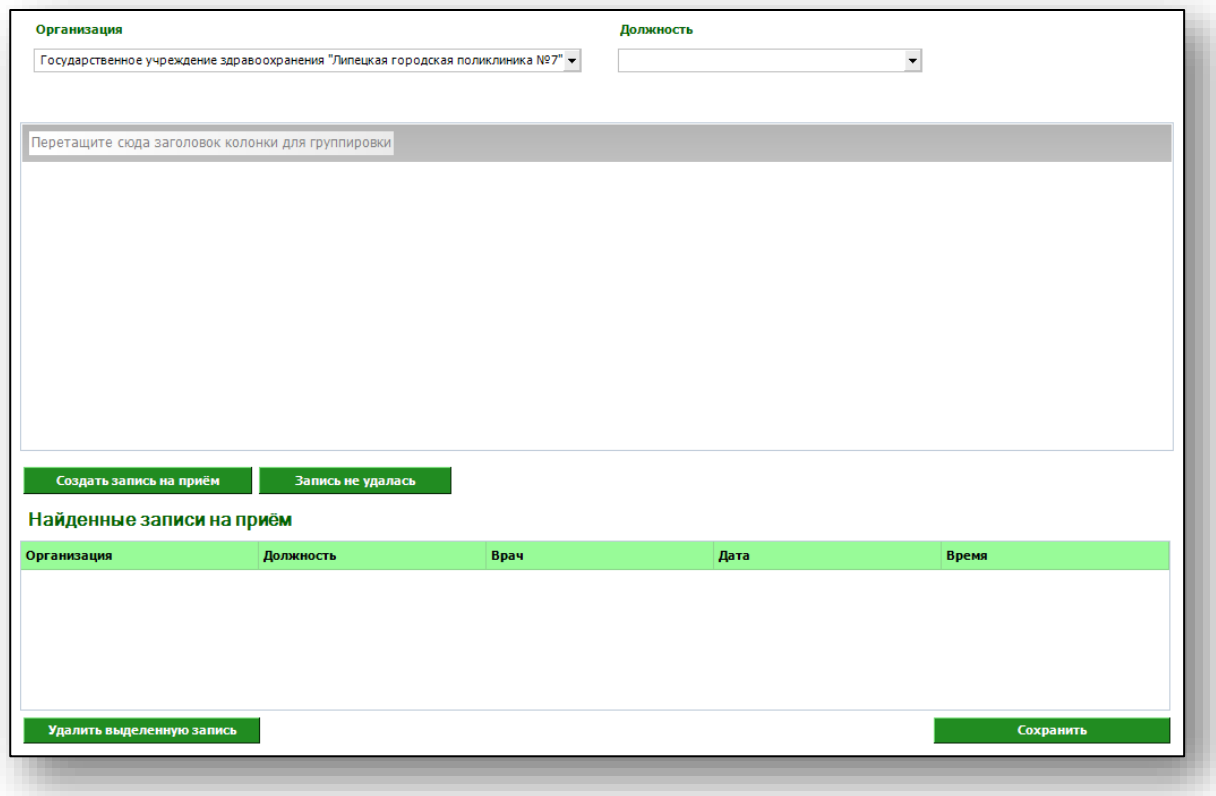

Выберите медицинскую организацию, в которую будет осуществляться запись, и требуемую должность врача. После этого в таблице отобразятся все врачи выбранной специальности, а также свободные интервалы записи.

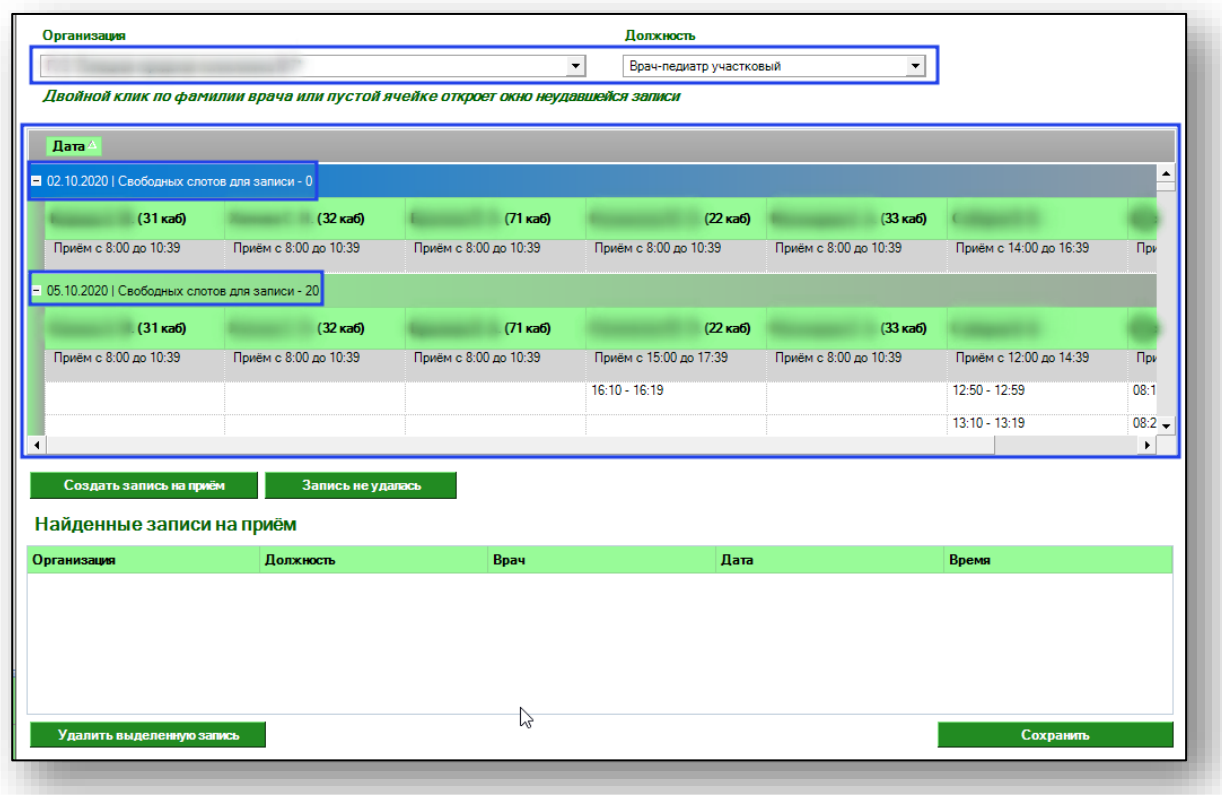

В первом слоте будет отображено время приёма, либо, при отсутствии расписания на эту дату – соответствующий текст. Для записи пациента выберите нужный слот и нажмите кнопку «Создать запись на приём», либо осуществите двойной клик по слоту.

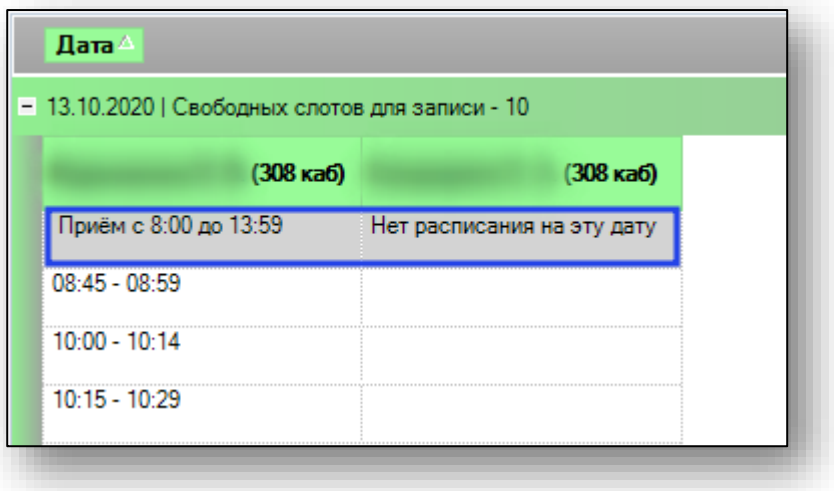

Для проставления отметки о неудачной записи на приём осуществите двойной клик по занятому слоту или ФИО врача, либо нажмите кнопку «Запись не удалась» и в открывшемся окне укажите нужные данные, после чего нажмите кнопку «Сохранить».

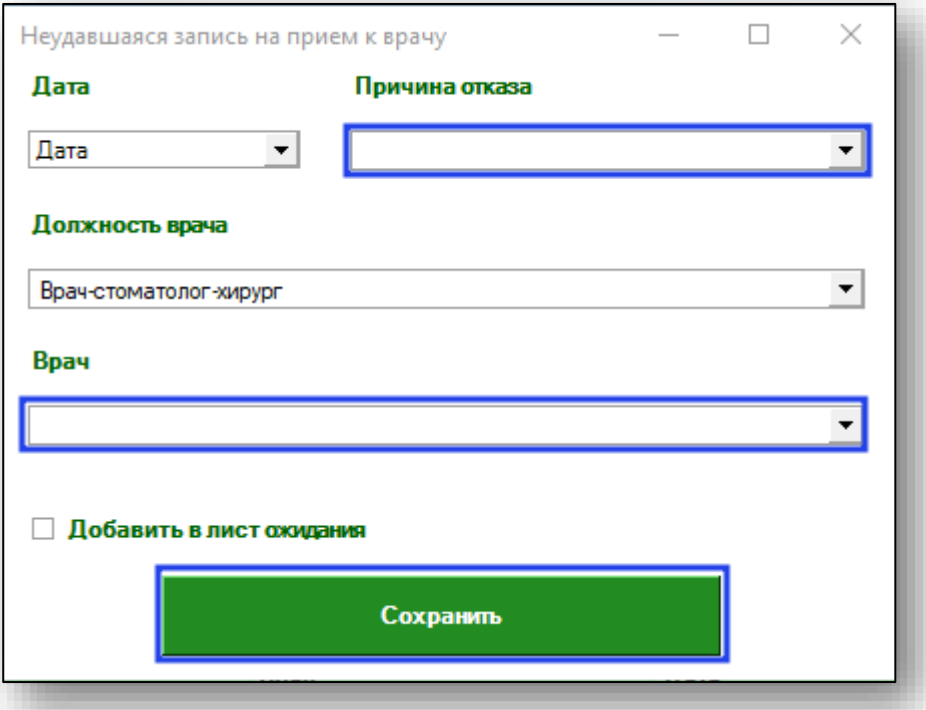

Для удаления созданной записи выберите её в списке ниже и нажмите кнопку «Удалить выделенную запись».

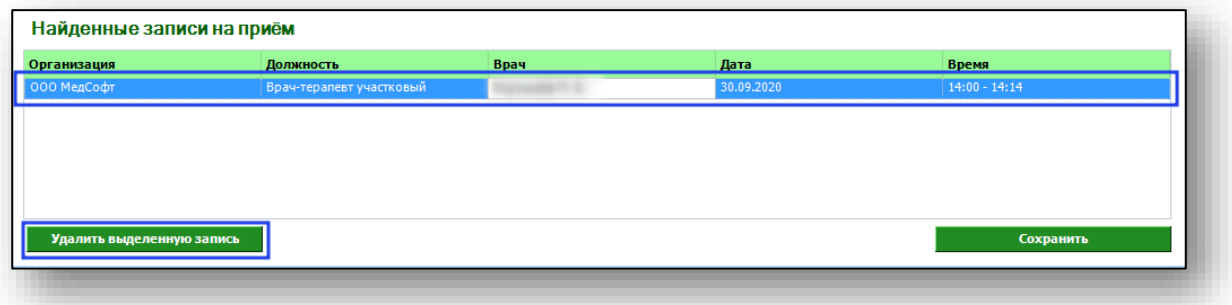

#### *Консультация*

<span id="page-13-0"></span>При выборе вида обращения «Консультация» необходимо внести информацию о проведённой консультации. Выберите вопрос из списка стандартных, воспользовавшись соответствующим переключателем и списком, либо, если вопрос был не из списка стандартных, заполните поля «Вопрос» и «Ответ».

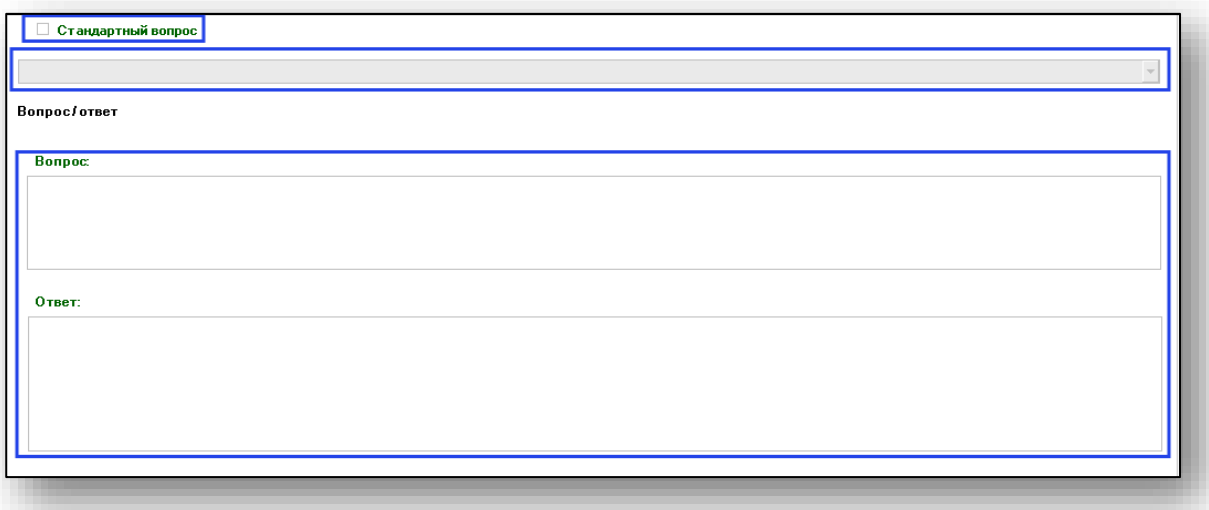

Поиск физического лица при консультации не обязателен.

#### *Запись на вакцинацию*

<span id="page-13-1"></span>При выборе обращения «Запись на вакцинацию» заполните поля с помощью выпадающего списка и нажмите на кнопку «Запись на вакцинацию».

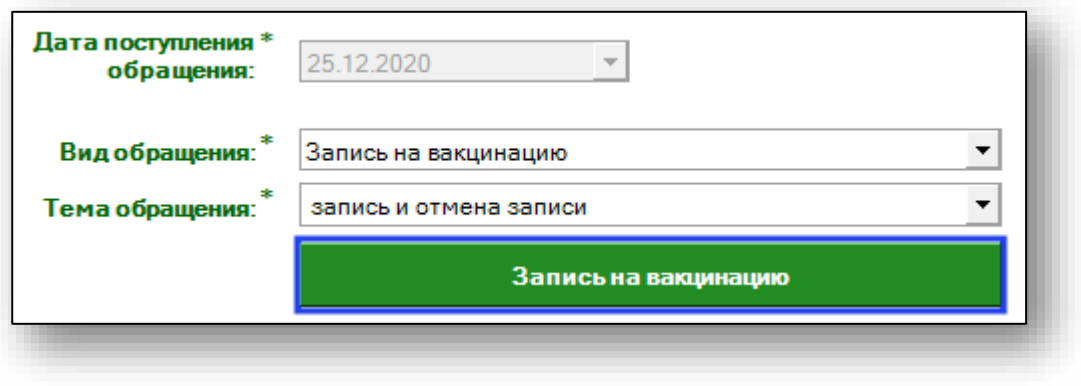

Откроется окно записи на вакцинацию, в котором с помощью переключателей необходимо отметить наличие беременности и грудного вскармливания и перенесенный COVID в последние 6 месяцев. При необходимости внесите комментарий. После выполнения всех действий нажмите на кнопку «Сохранить».

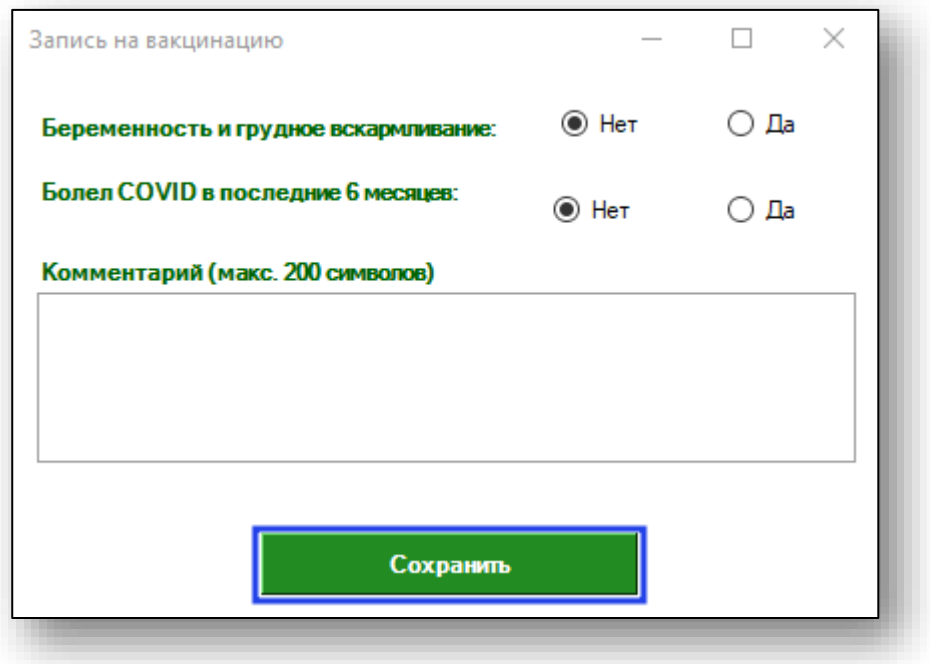

#### *Запись на дом*

<span id="page-14-0"></span>При выборе обращения «Запись на дом» заполните поля с помощью выпадающего списка и нажмите на кнопку «Запись на дом».

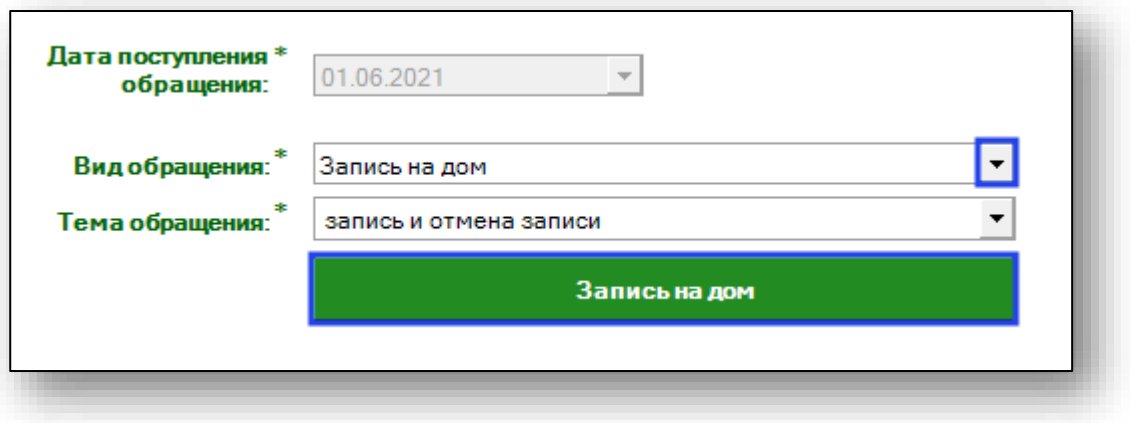

Откроется окно записи на дом. При необходимости укажите актуальный адрес и номер телефона, внесите симптомы. После внесения данных пациента нажмите на кнопку «Сохранить».

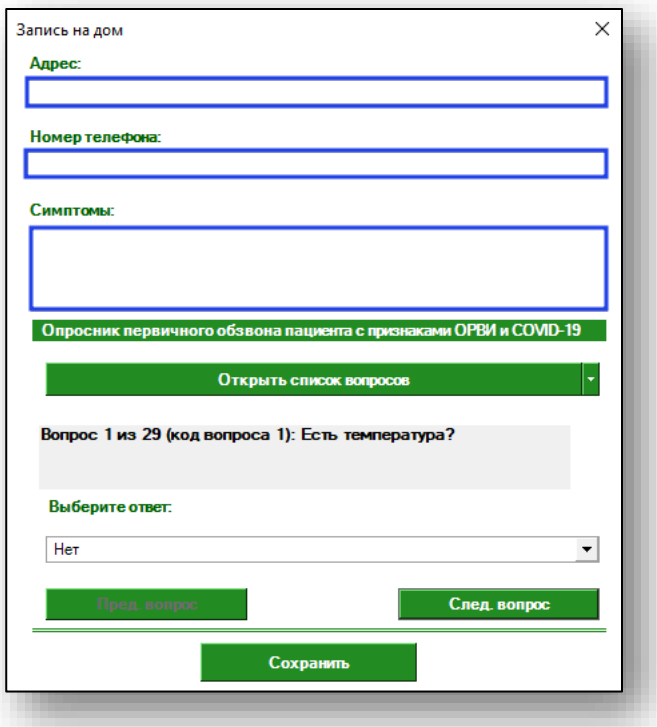

Так же возможно заполнить опросник первичного обзвона пациента с признаками ОРВИ и COVID-19.

Для просмотра списка вопросов нажмите на кнопку справа от «Открыть список вопросов», чтобы развернуть список.

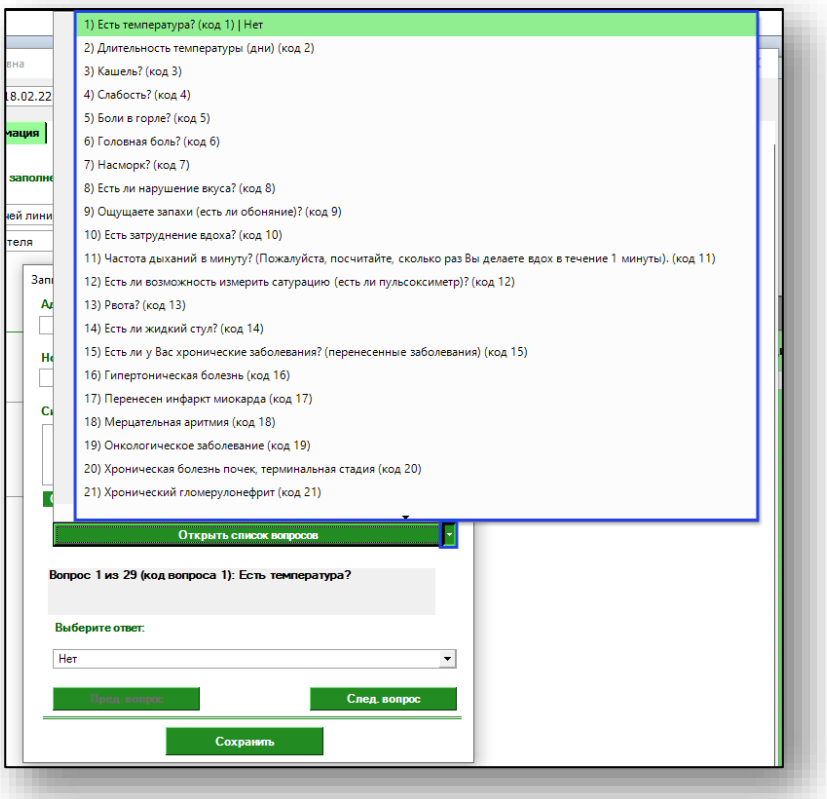

Ниже будет приведен вопрос. Ответ необходимо выбрать из выпадающего списка в поле «Выберите ответ».

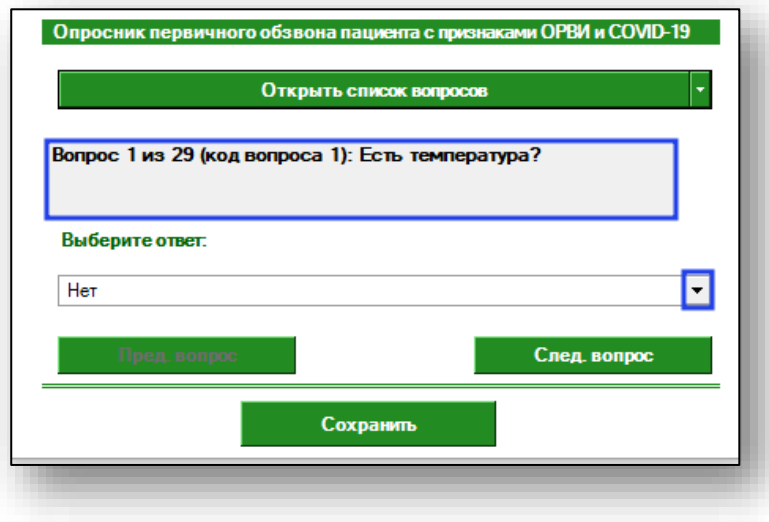

Для перехода к следующему либо предыдущему вопросу, воспользуйтесь кнопками «Предыдущий вопрос» и «Следующий вопрос».

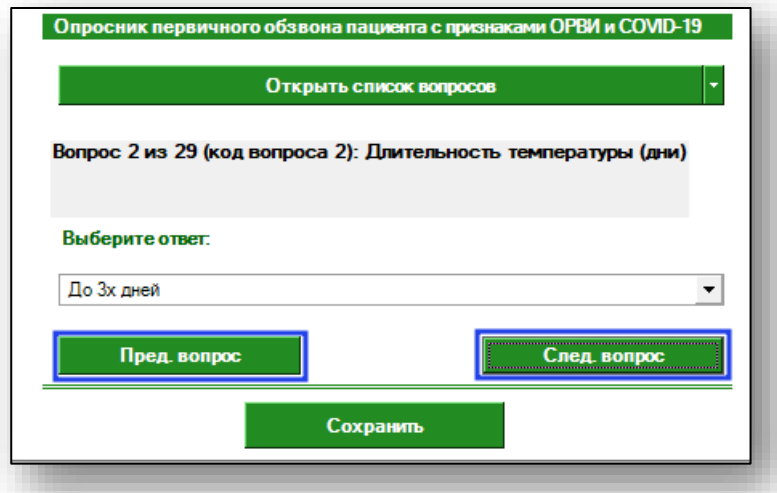

После заполнения анкеты нажмите на кнопку «Сохранить».

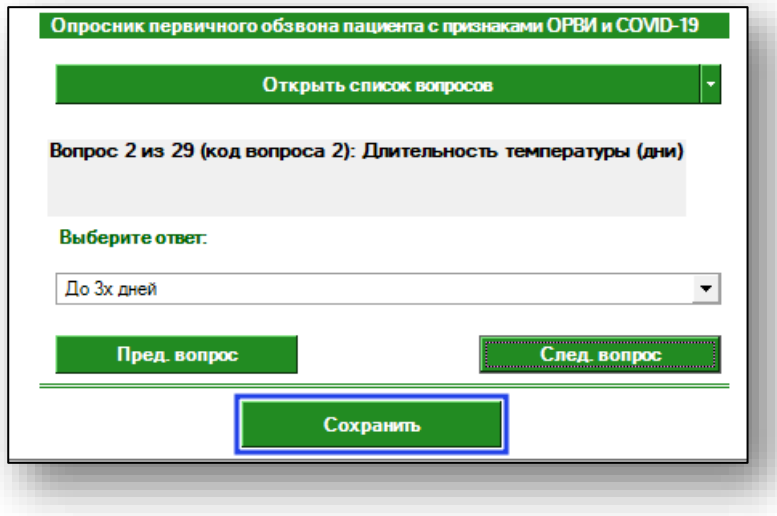

#### **Персональная информация**

<span id="page-17-0"></span>Во вкладке «Персональная информация» будет отображена информация о найденном физическом лице.

### **Добавление телефона обратной связи**

<span id="page-18-0"></span>Для каждого обращения необходимо добавить телефон обратной связи. Это действие производится во вкладке «Персональная информация» путём ввода телефона в соответствующее поле, либо его выбора из списка, и последующего нажатия кнопки «Добавить».

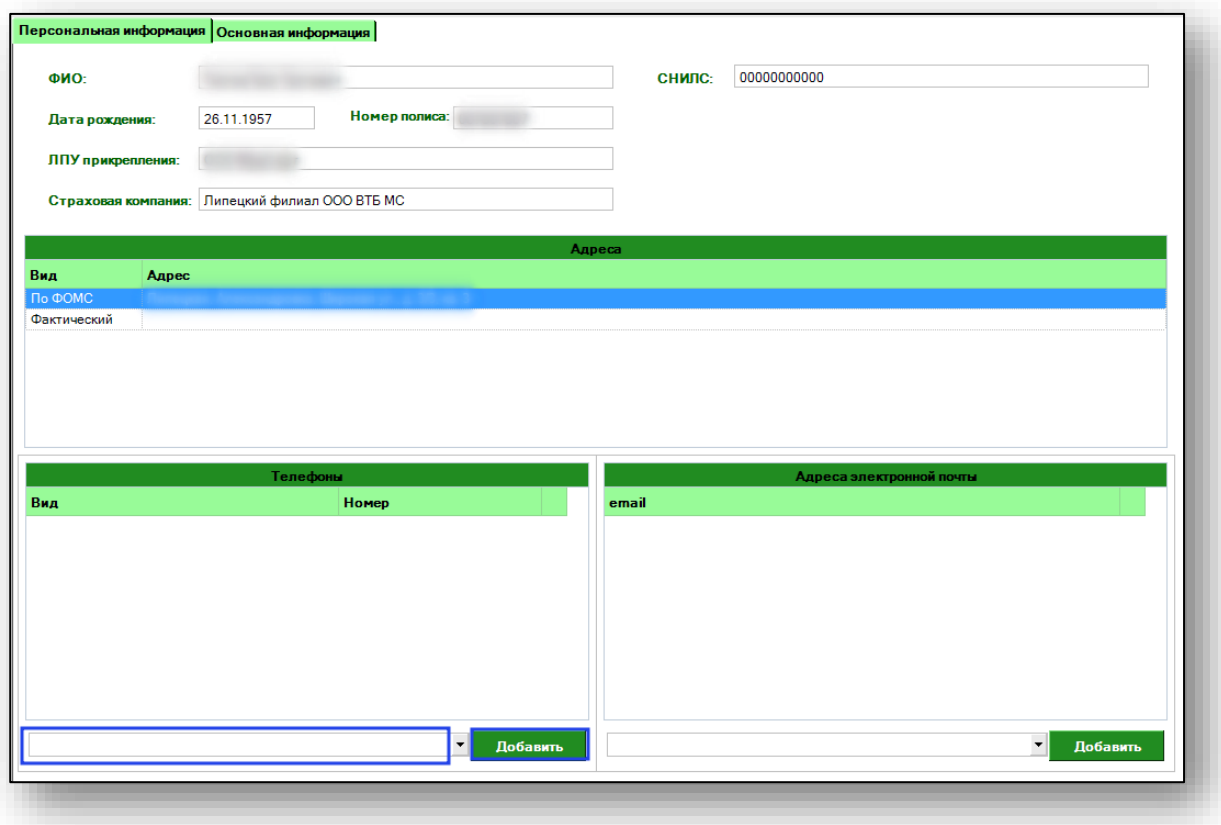

#### **Завершение создания обращения**

<span id="page-18-1"></span>После завершения создания обращения нажмите кнопку «Сохранить» для сохранения внесённой информации, либо «Отмена» для отмены создания.

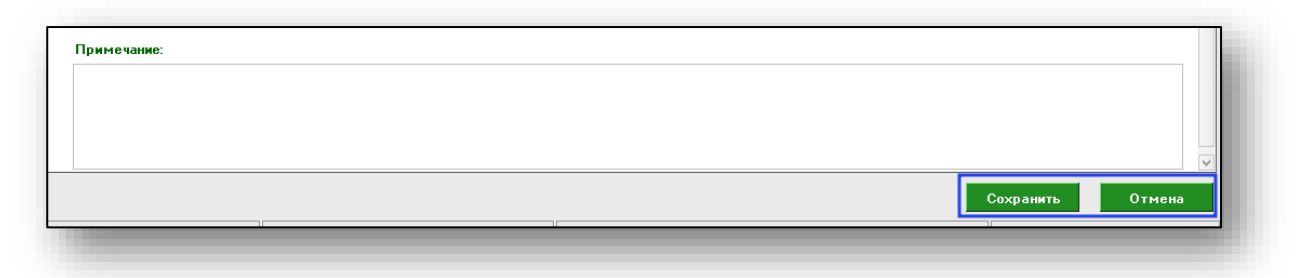

#### <span id="page-19-0"></span>**Редактирование**

Для редактирования выберите обращение в списке и нажмите кнопку «Открыть».

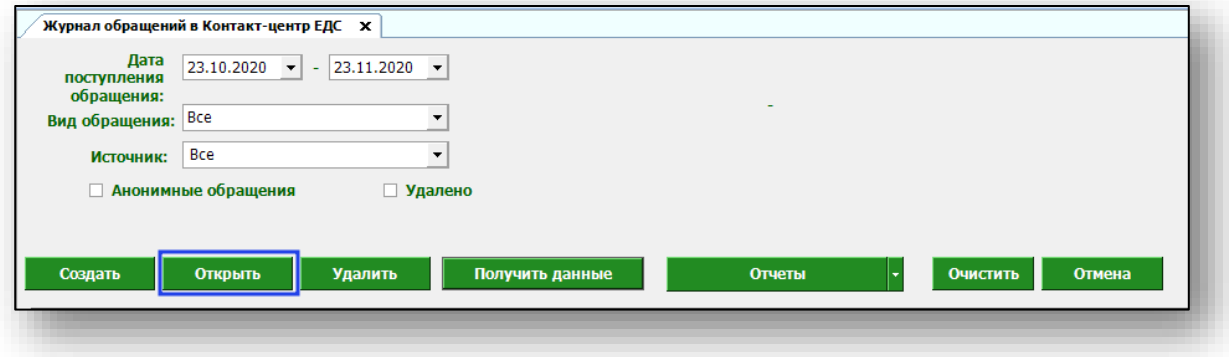

<span id="page-19-1"></span>Откроется окно редактирования обращения. Работа с ним будет аналогична работе, производимой при создании обращений.

#### **История изменений**

При редактировании обращений будет отображаться вкладка «История изменений», в которой будут отображаться действия, произведённые с обращением.

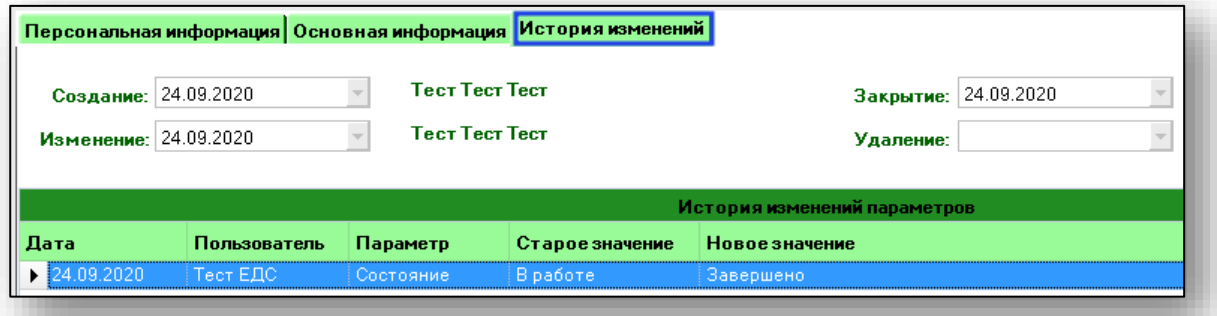

## <span id="page-20-0"></span>**Удаление**

Для удаления обращения выберите его в списке и нажмите кнопку «Удалить».

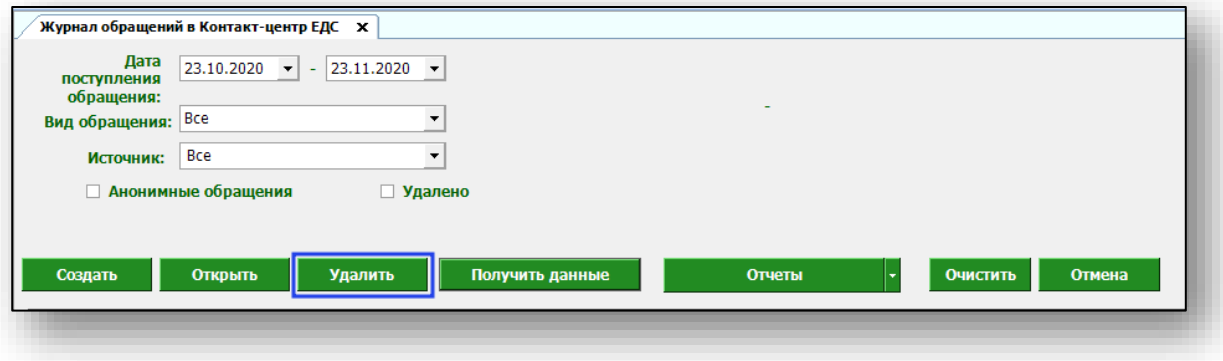

# <span id="page-21-0"></span>**Работа с таблицей**

В главном окне модуля присутствует список всех созданных обращений.

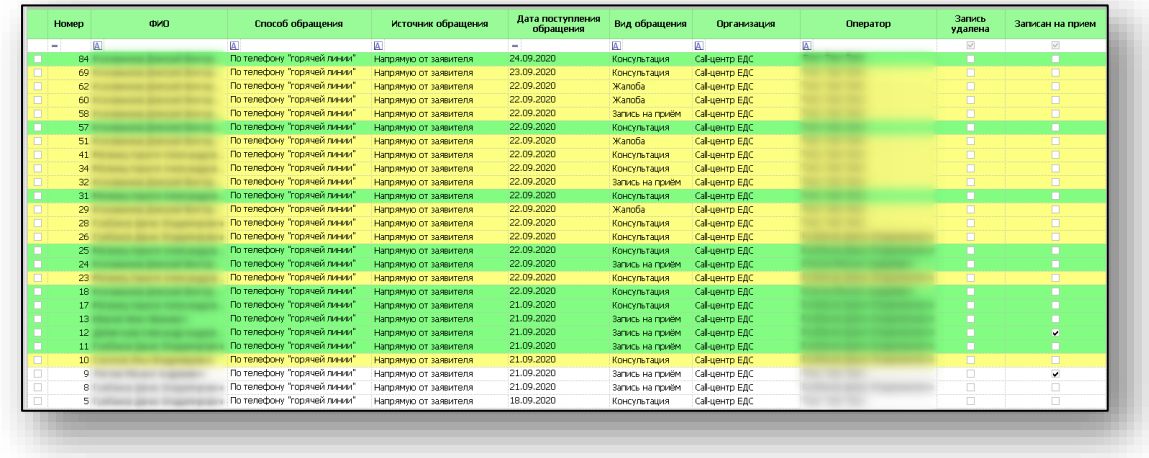

## <span id="page-21-1"></span>**Фильтрация**

Для фильтрации списка обращений используйте поля и переключатели в верхней части окна модуля. После выбора требуемых параметров фильтрации необходимо нажать кнопку «Получить данные».

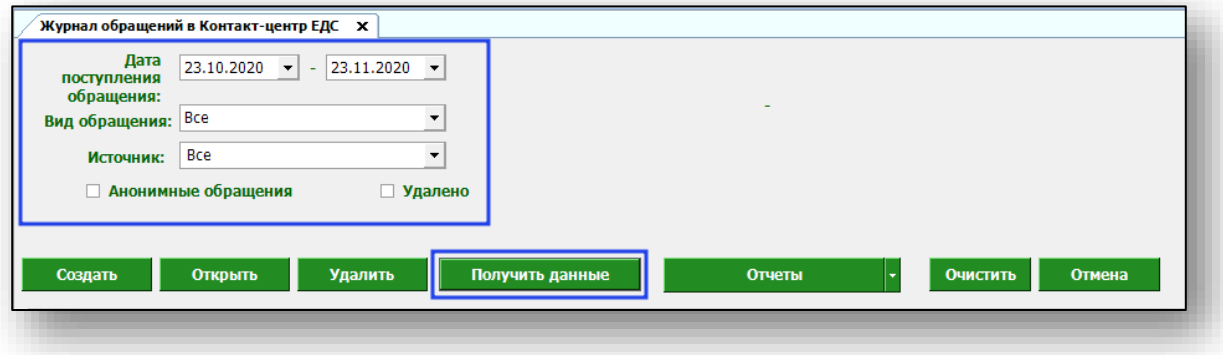

Для очистки параметров фильтрации нажмите кнопку «Очистить».

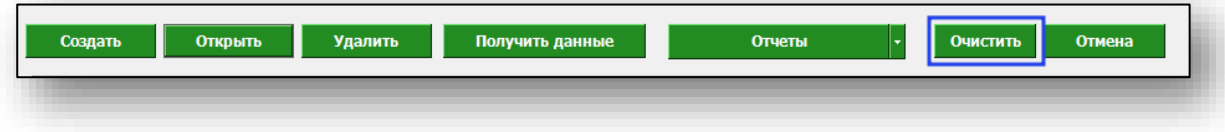

## <span id="page-22-0"></span>**Отчеты**

Из данного модуля возможно экспортировать отчеты в формате .xlsl. Для этого нажмите на кнопку «Отчеты» и выберите нужный из списка.

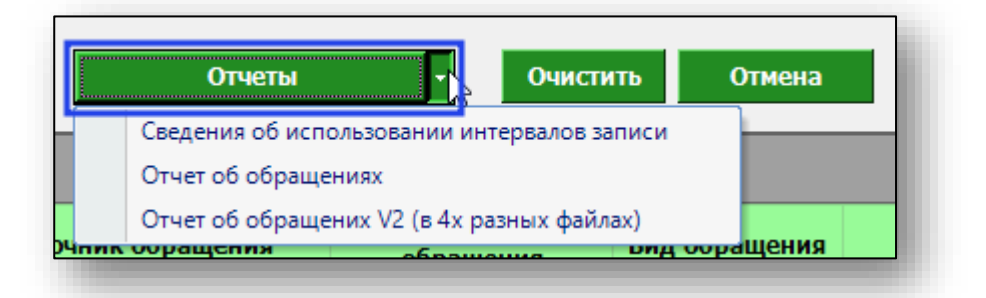

Откроется окно сохранения. Выберите папку назначения и нажмите «Сохранить».

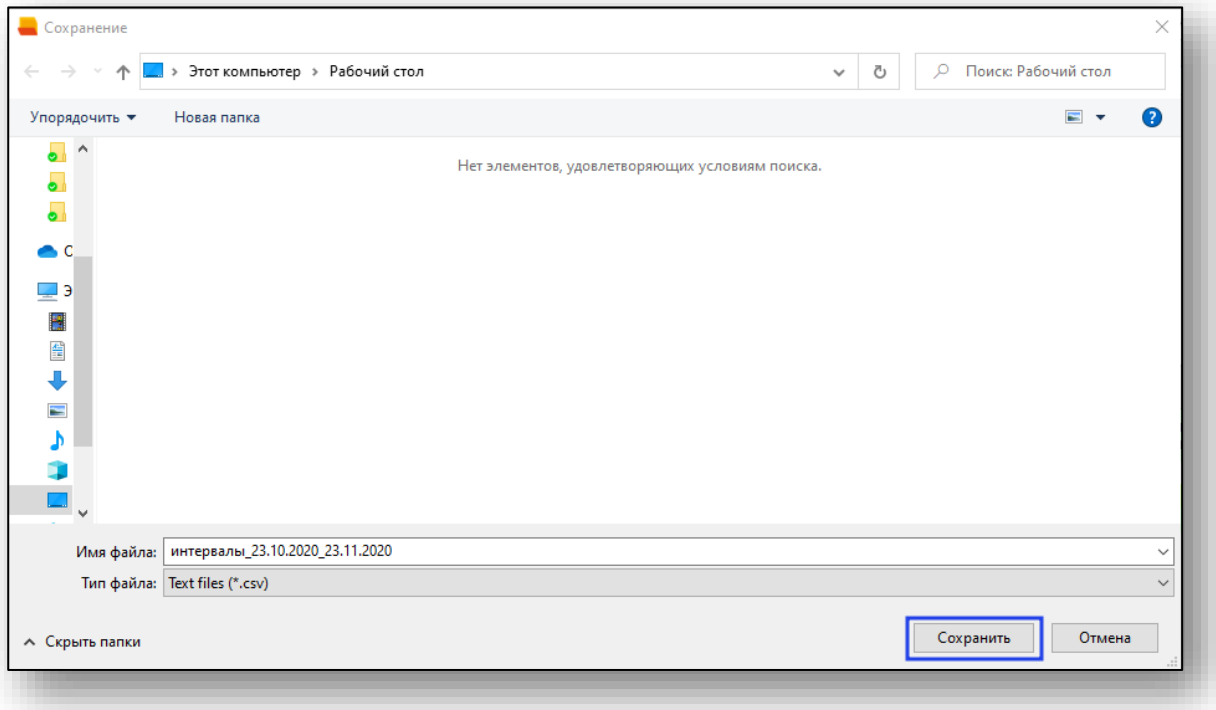